## **Humana**<sub>®</sub>

# HumanaDental Member Summary

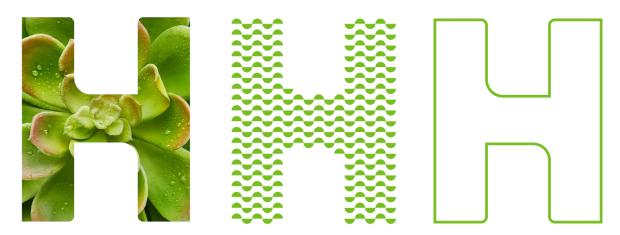

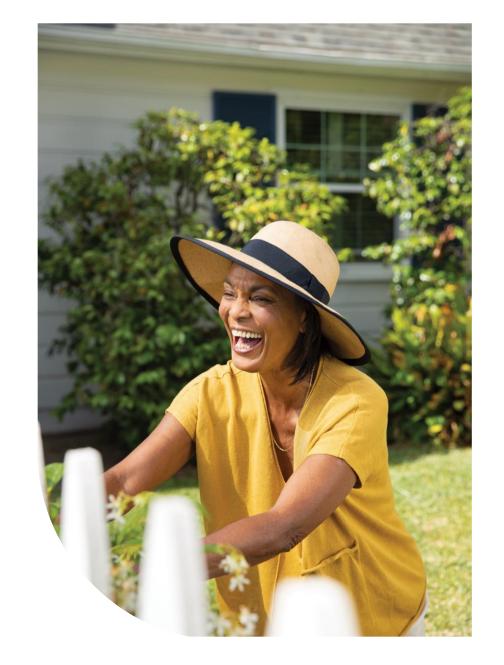

395402ALL0224-C GCHK6VCEN Updated October 2022

### Register at www.availity.com

- This navigation guide will walk you through how to access the HumanaDental Member Summary on Availity Essentials.
- To log in to Availity Essentials, you and your organization will need to be registered.
- If your organization does not have an account and you are designated as your organization's administrator, use the <u>online</u> <u>registration form</u> to set up your account.

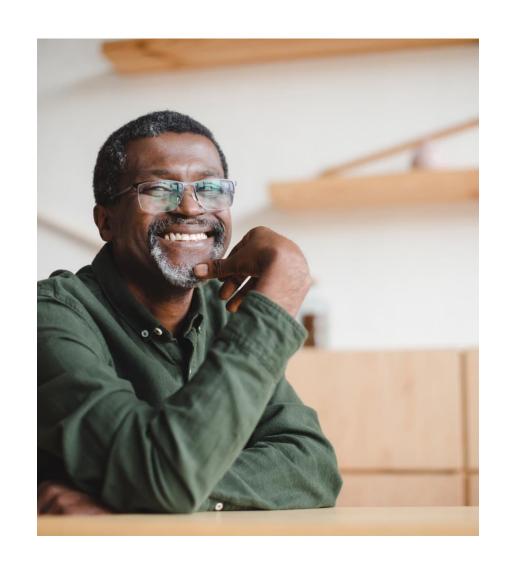

### Log in at www.availity.com

- If you are registered, proceed to <u>Availity Essentials</u> to log in with your user ID and password.
- To request a username and access to specific tools, contact your organization's Availity administrator.
- If you do not know who your Availity administrator is, call Availity Client Services at **800-AVAILITY (800-282-4548)** Monday Friday, 8 a.m. 8 p.m., Eastern time.

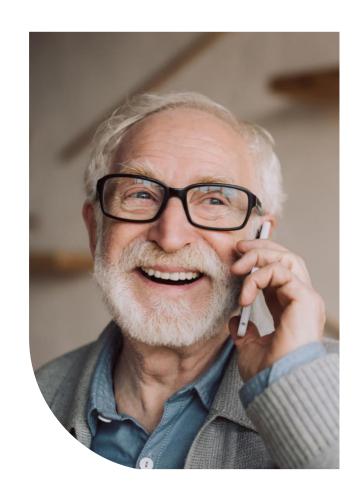

#### HumanaDental Payer Space

Select Payer Spaces and then select HumanaDental from the drop down

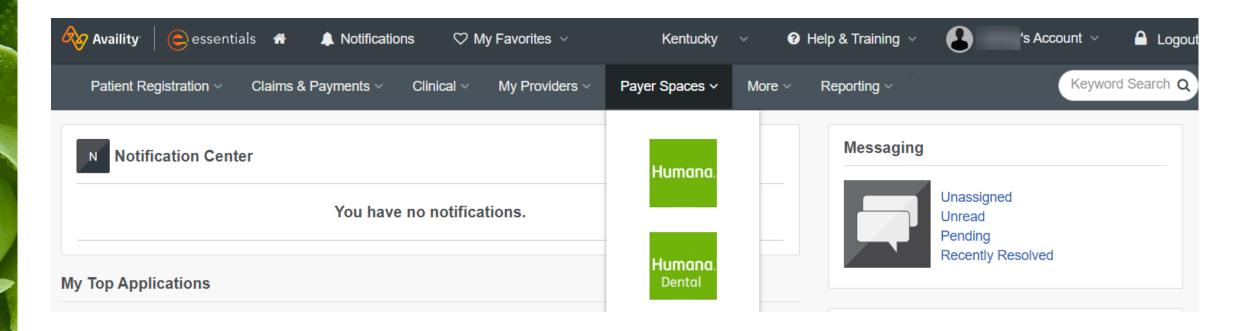

#### Member Summary Batch

- Select the Member Summary Batch application
- Select your organization
- Select Submit

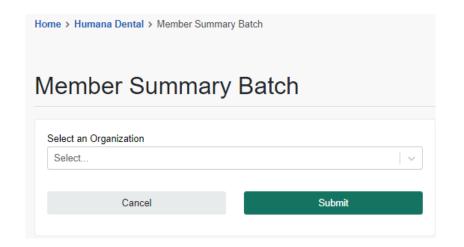

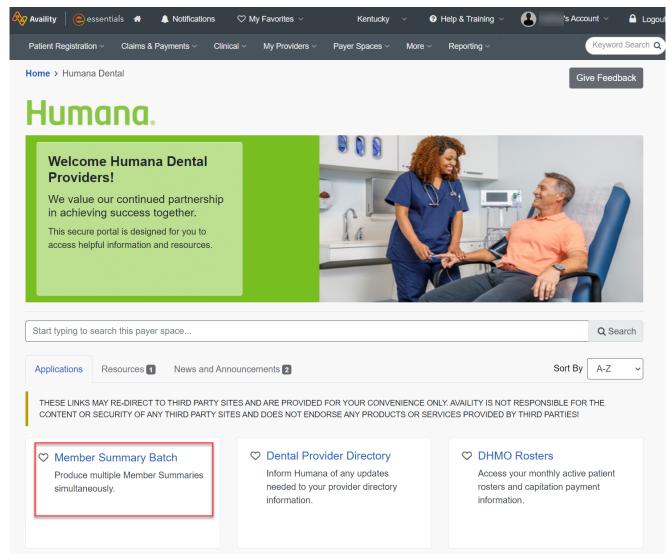

#### Member Summary Batch

- Choose either Member Summary Batch or Individual Standard Member Summary.
- Follow the onscreen instructions to download the template.

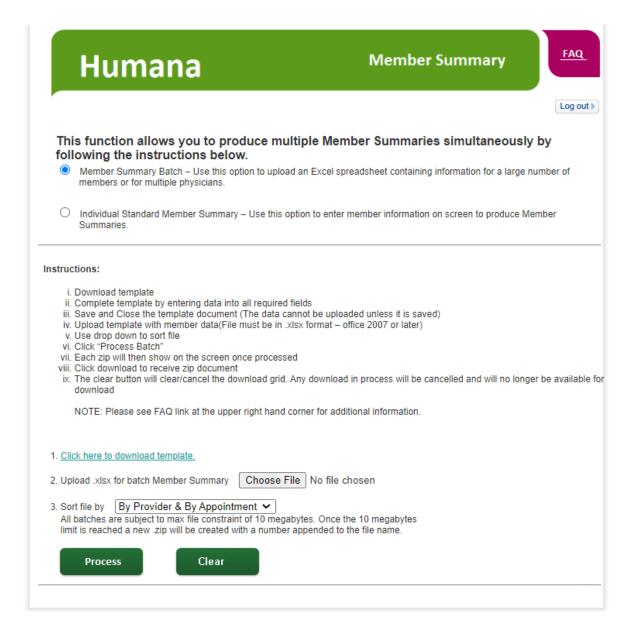

#### **Individual Standard Member Summary**

- When choosing Individual Standard Member Summary, the form and instructions will change.
- Enter Member ID and Date of Birth in the applicable fields.
- Follow the instructions to process and download the Member Summary.

#### This function allows you to produce multiple Member Summaries simultaneously by following the instructions below.

- Member Summary Batch Use this option to upload an Excel spreadsheet containing information for a large number of members or for multiple physicians.
- Individual Standard Member Summary Use this option to enter member information on screen to produce Member Summaries.

#### Instructions:

- i. Enter the Member ID and Date of Birth in the applicable fields below. A list containing Member ID's and Date of Birth's must be copied from consecutive columns of an Excel document.
- ii. New rows can be added to enter additional Member ID and Date of Birth if desired
- iii. Select the 'Process' button to begin generating the Individual Standard Member Summaries
- A link to 'Open' each Member Summary will display on the screen when the Member Summary is complete. Select 'Open' to View, Print, or Save the Member Summary
- Select the 'Download' option at the bottom of the screen to retrieve a .zip file containing all of the generated Member Summaries with the ability to Open/Save/Print the file
- vi. Select the 'Clear' option to reset the screen (any download in process will be cancelled and will no longer be available)
- Member Summaries generated by the 'Individual Standard Member Summary' option will expire 7 days after being generated and will no longer be available to Open or Download

NOTE: Please see FAQ link at the upper right hand corner for additional information.

| Process   | Clear                         |   |
|-----------|-------------------------------|---|
| Member ID | Date of Birth<br>(MM/DD/YYYY) | / |
|           |                               |   |
|           |                               |   |
|           |                               |   |
|           | <u></u>                       |   |
|           |                               |   |
|           |                               |   |
|           |                               |   |
|           |                               |   |
|           | + Add                         |   |
|           |                               | _ |

### Frequently Asked Questions

 See the FAQ link at the top right of the screen for additional information.

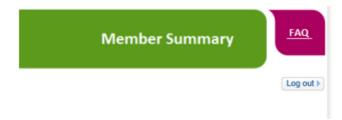

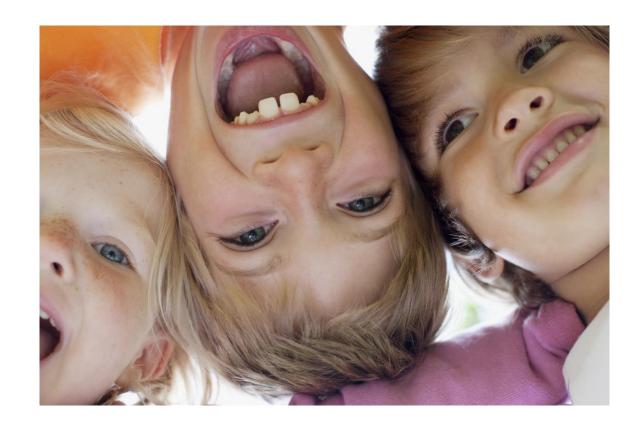